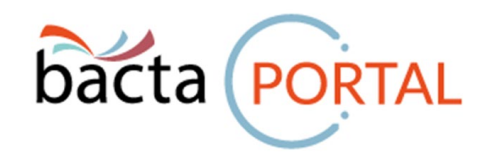

# **Admin Guide**

Introduction

The Bacta Portal is a top down database which means that Organisations, Sites and Users are all sequential. That means you need to have an Organisation to attach Sites to, and Sites to add Users to.

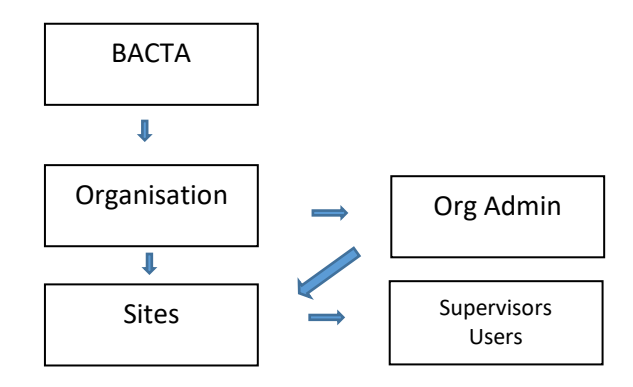

# **Adding a New Site**

A new Site can be added to any existing Organisation. New Organisations can only be set up Bacta Admin.

User levels that can add a site are

- System Admin Any sites within any Org
- BACTA Admin Any sites within any Org
- Org Admin Sites within that Org

Step 1 - From the Admin menu select Site

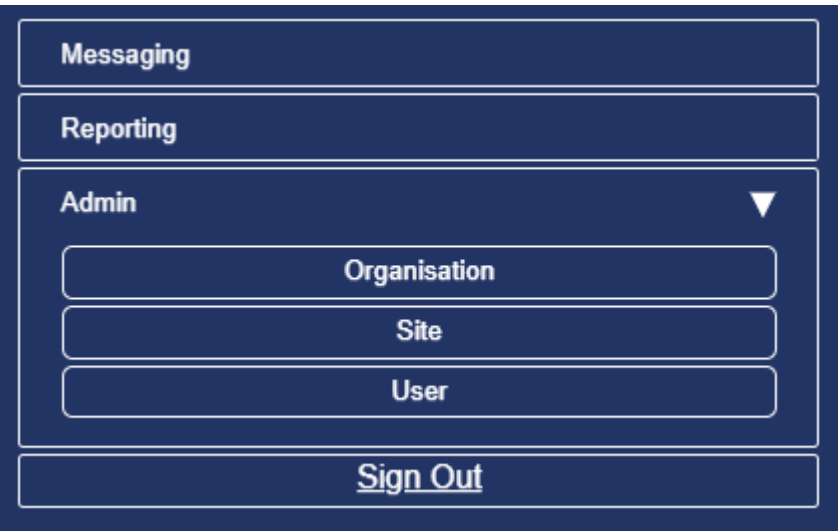

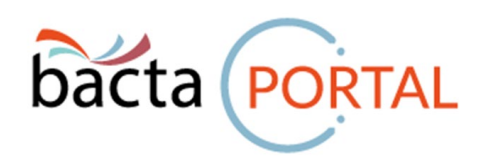

Step 2 - All relevant sites will be shown and simply select Add Site

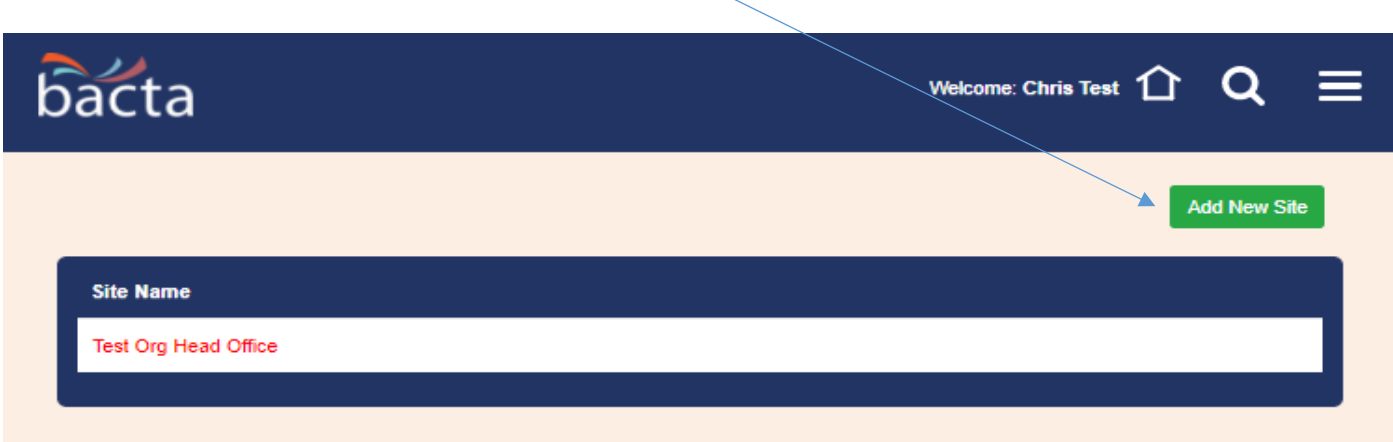

## Step 3 - Add the Sites details

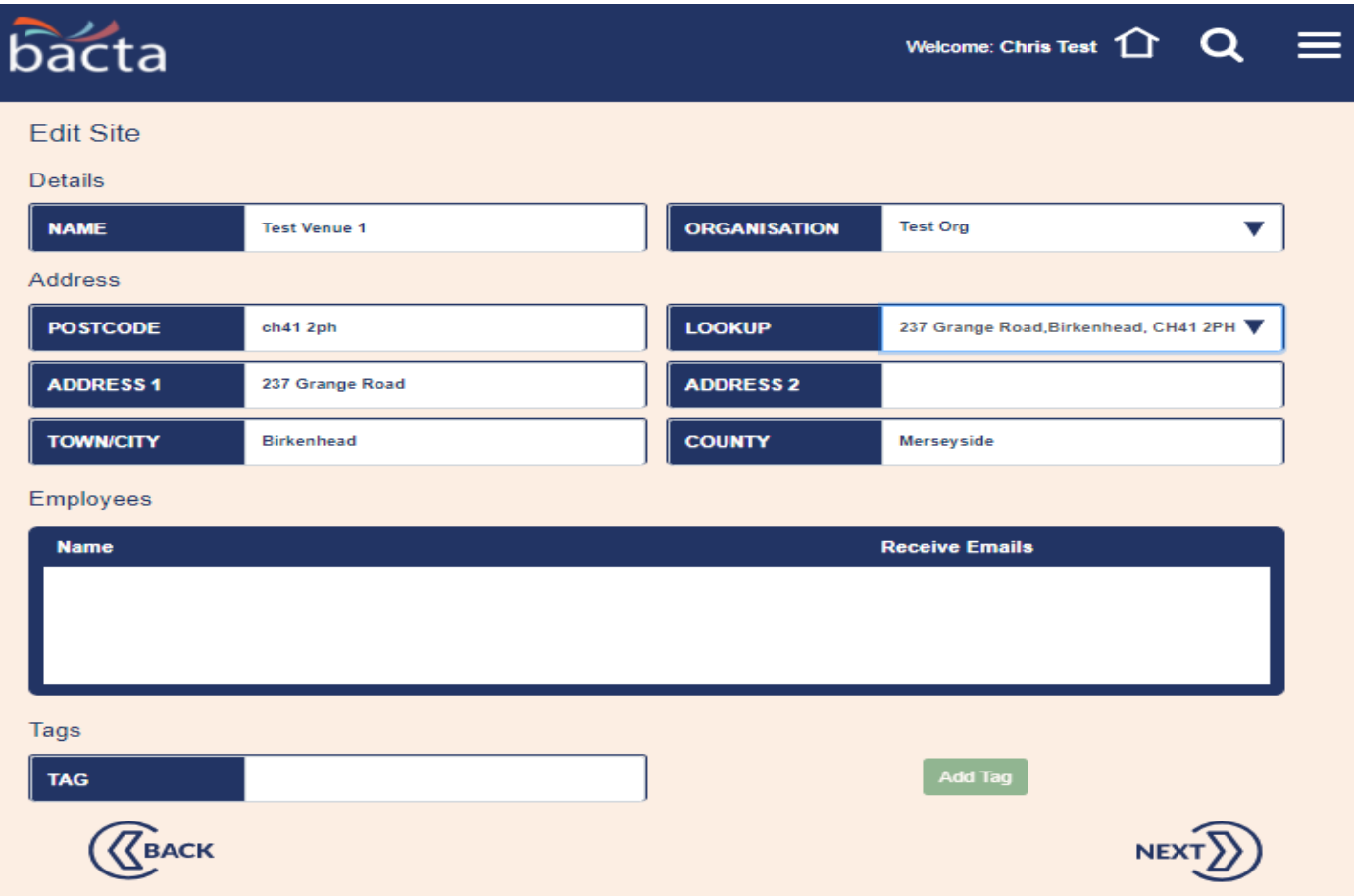

**Please Note**: There are no employees listed on the site as a site needs to exist before an employee can be added. They can be added later

Step 4 - Press *Next* and you will see the new site is now available as part of your Organisation

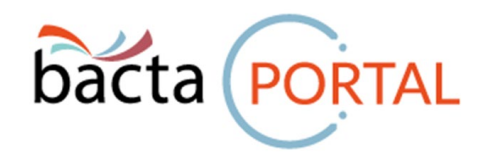

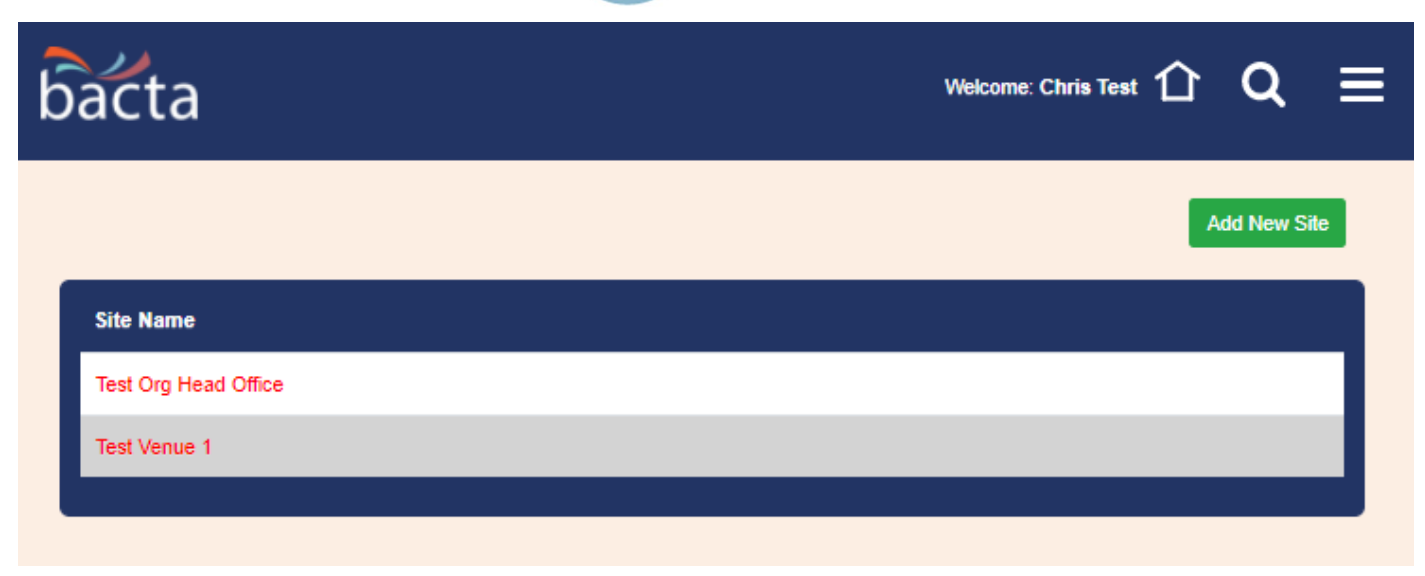

# **Adding a User**

Users can be added by any level higher than the User level you are trying to add

- System Admin Can add all users
- Bacta Ad Can add all users
- Org Admin- Can add Supervisors and Users within their Org
- Supervisor Can Users within their site
- Users Cannot add any Users

Step 1 – Select Site to add the User to by clicking on Admin, then User Step 2 – Select Add New User

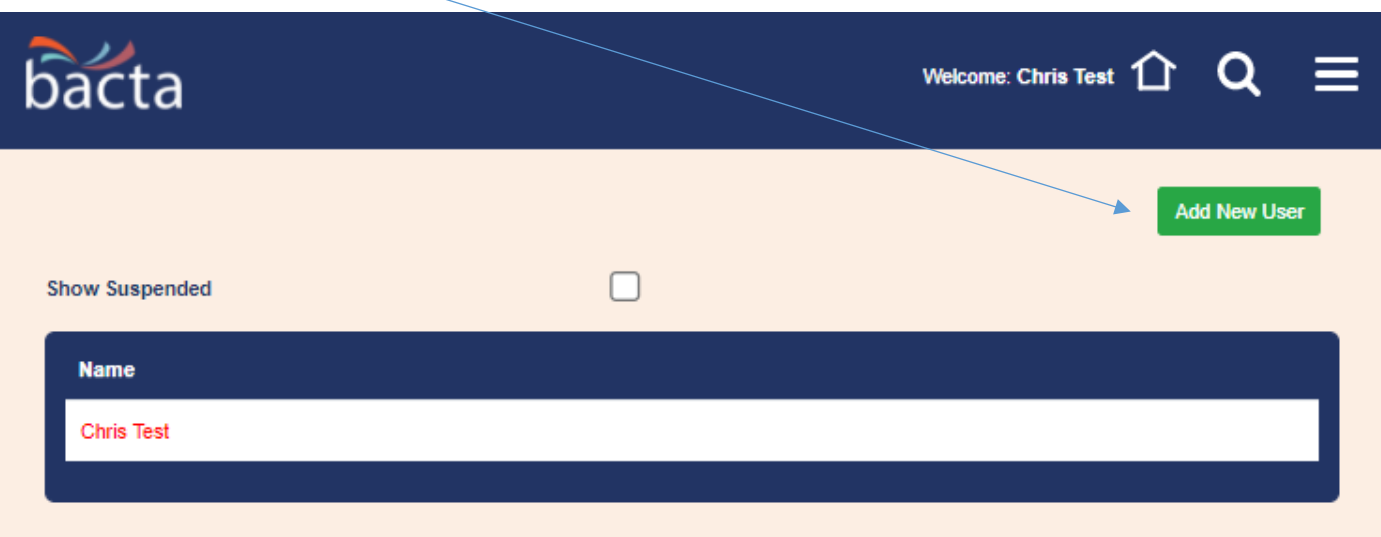

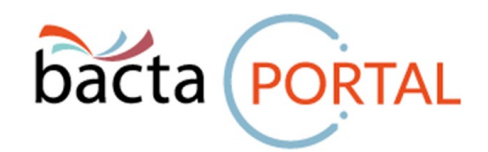

Step 3 – Add details of the new User

- Email address will be the one that any alerts need to be sent to
- Site Monitor Allows User to be included in notifications
- Site Name Add as many sites to the user by using tick boxes
- Primary Site Use Drop down to select site. Only sites within Org will be shown
- Access Use Drop down to select Access Level

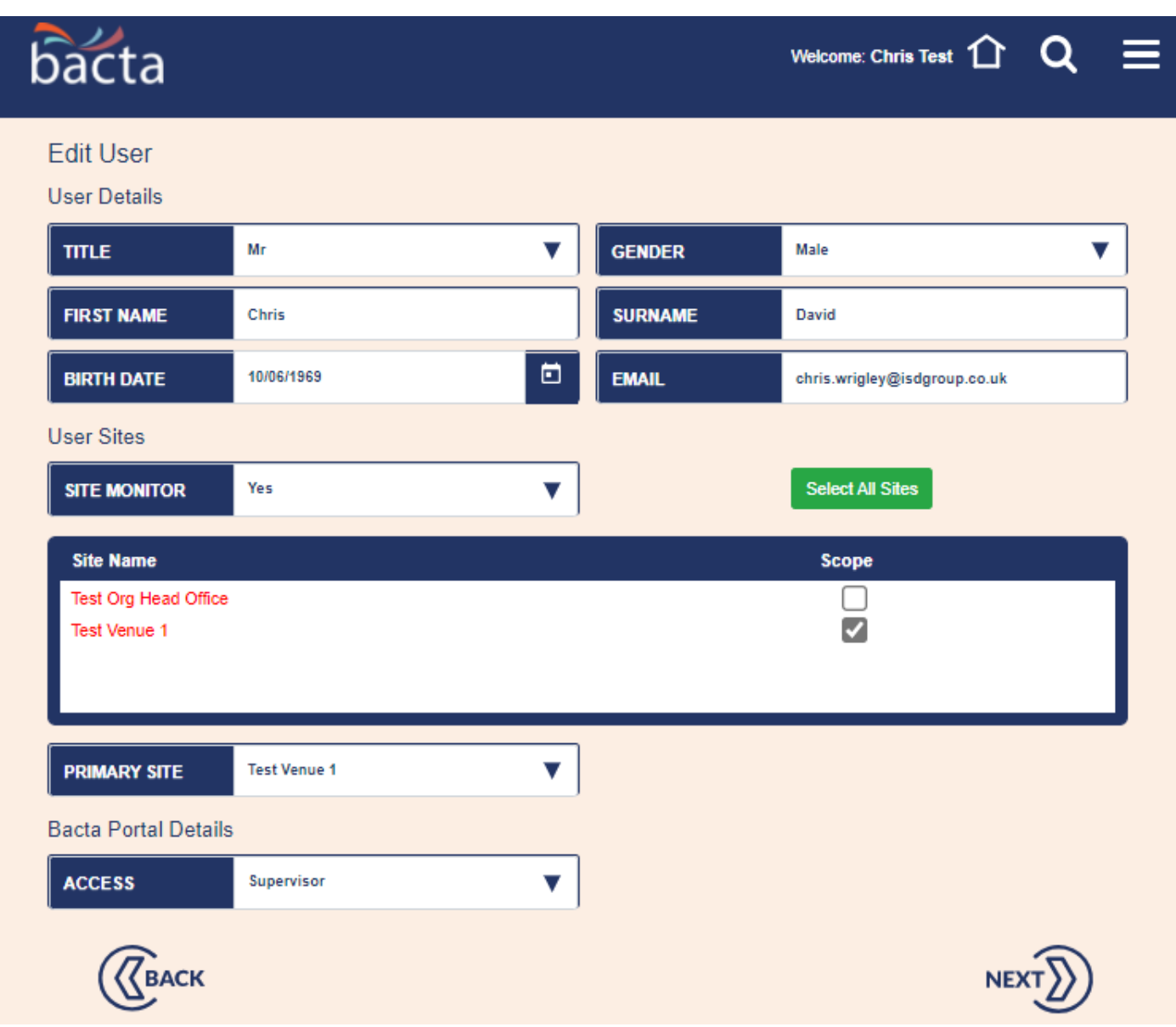

Step 4 – Press *Next*

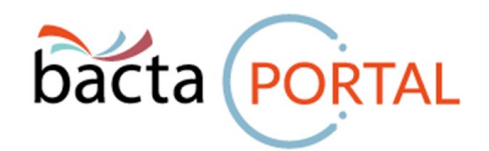

Step 5 – You will now be prompted to add the User credentials

- Log in This is the name that the User will use to login with. This does NOT need to be an email
- Password Needs to be minimum of 8 characters and contain at least 1 uppercase, special and numeric character

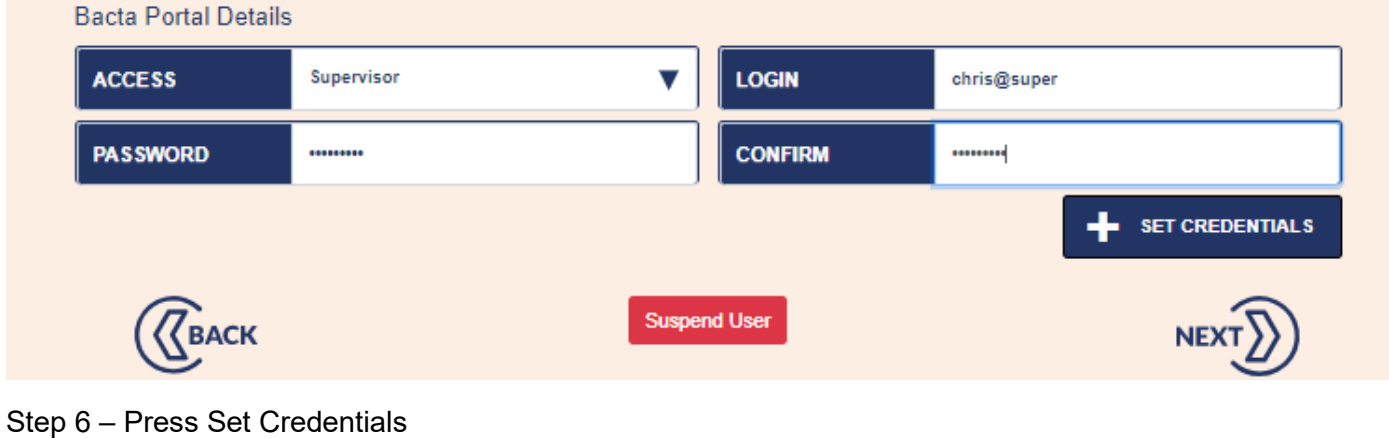

The new User will now be displayed in the list of Users

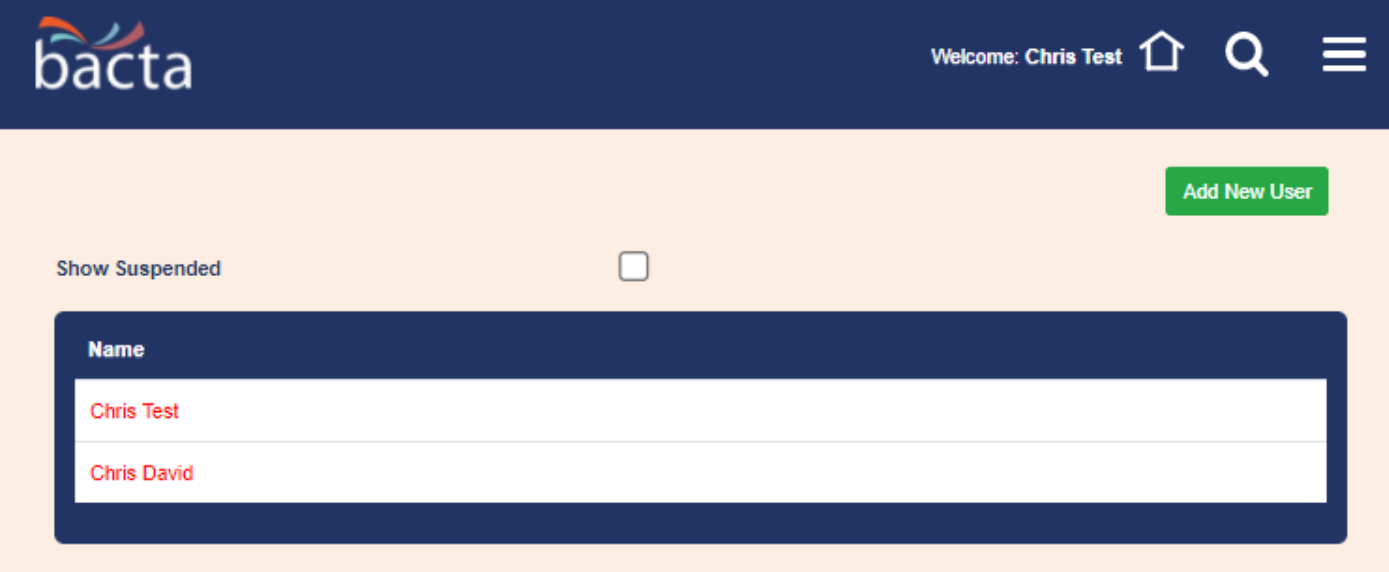

# **Setting up User Notifications**

Now that you have set up Users you can add them to sites to receive notifications

- Step1 Select Sites from Admin
- Step 2 Select the site you want to update from the list

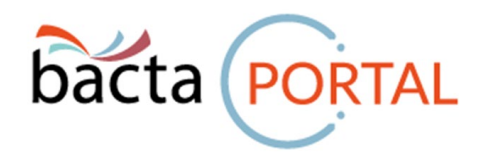

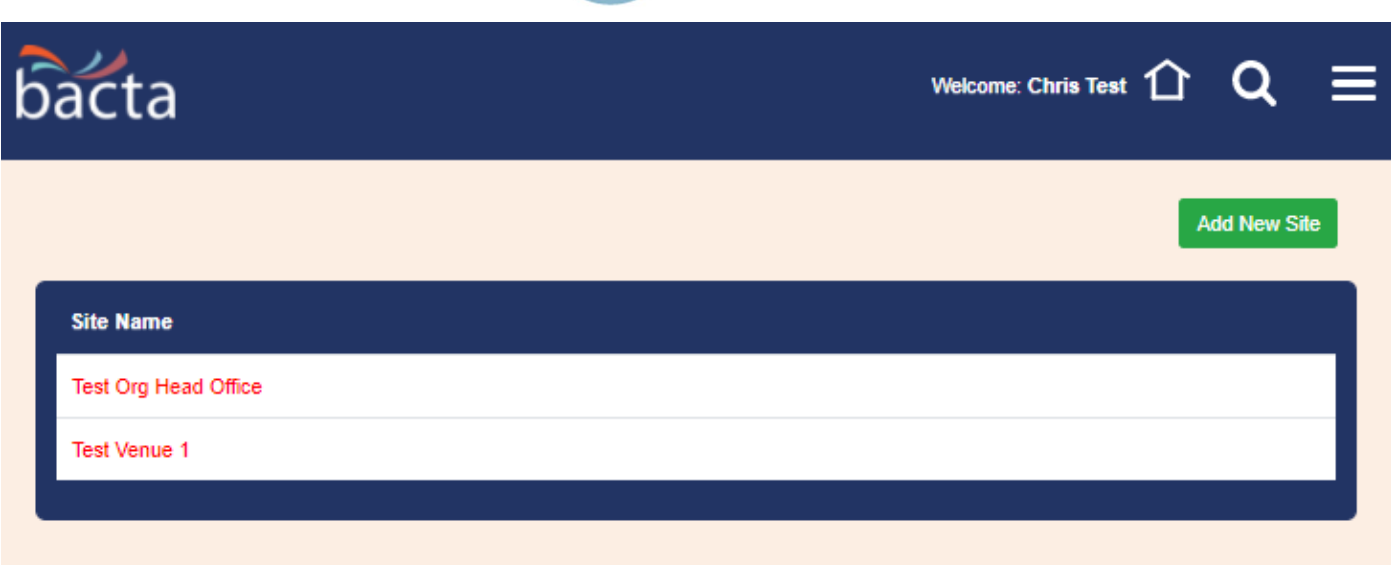

Step 3 – Simply tick the box next to any User that you want to receive notifications from this Site

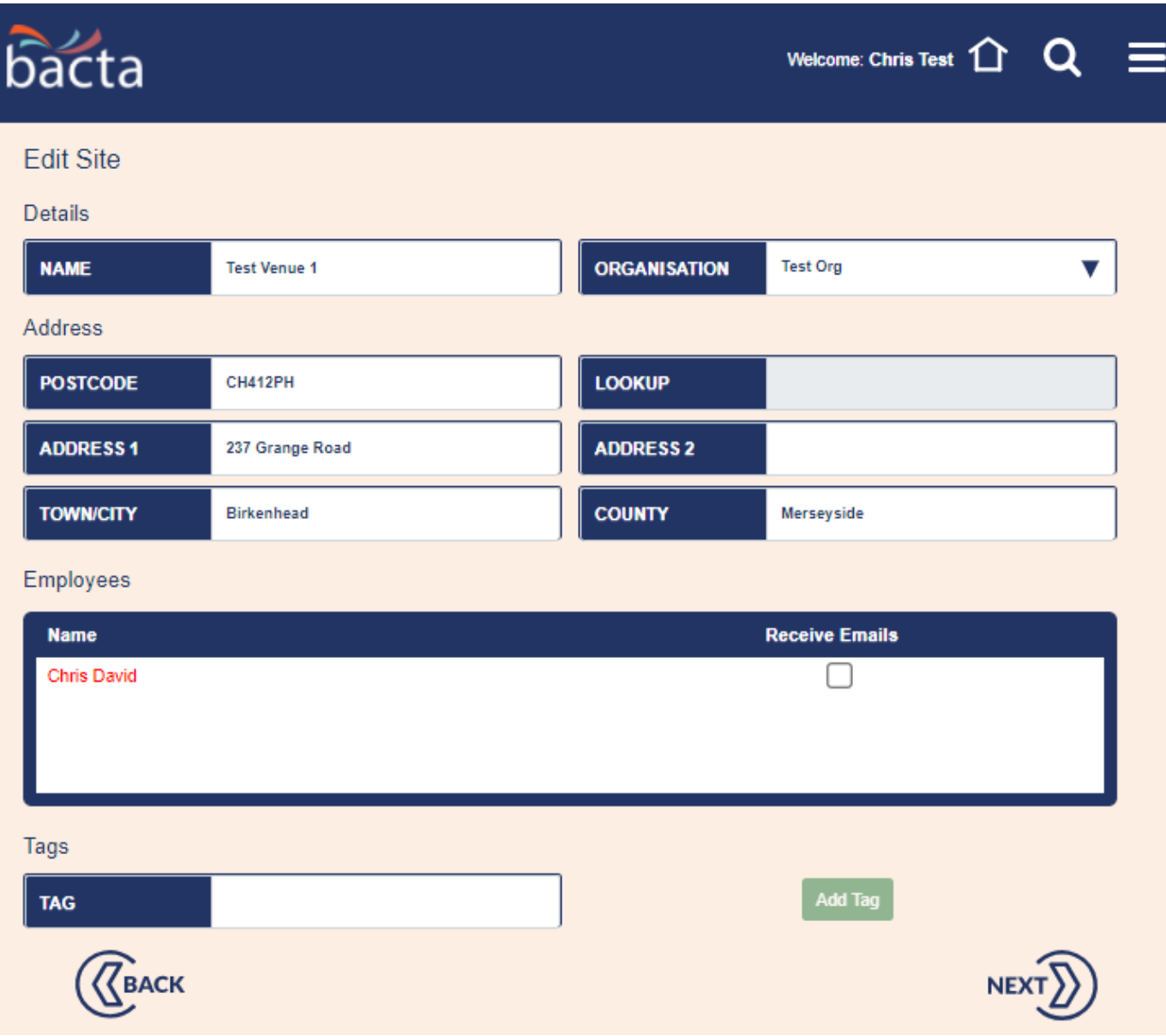